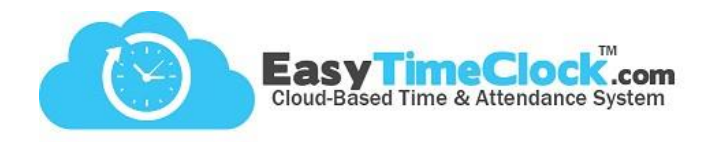

ETC offers a simple solution for employees who want to combine their unpaid lunch time with their paid break time.

**\_\_\_\_\_\_\_\_\_\_\_\_\_\_\_\_\_\_\_\_\_\_\_\_\_\_\_\_\_\_\_\_\_\_\_\_\_\_\_\_\_\_\_\_\_\_\_\_\_\_\_\_\_\_\_\_\_\_\_\_\_\_\_\_\_\_\_\_\_\_\_\_\_\_\_\_\_\_\_\_**

## To get started, go to the **Features** tab, **Breaks / Lunch**.

Create Project Break Buttons for each break/lunch option. Assign the appropriate Pay Types.

- 1. Lunch (Unpaid)
- 2. Break / Lunch Combo (Paid / Unpaid)
- 3. Break (Paid)

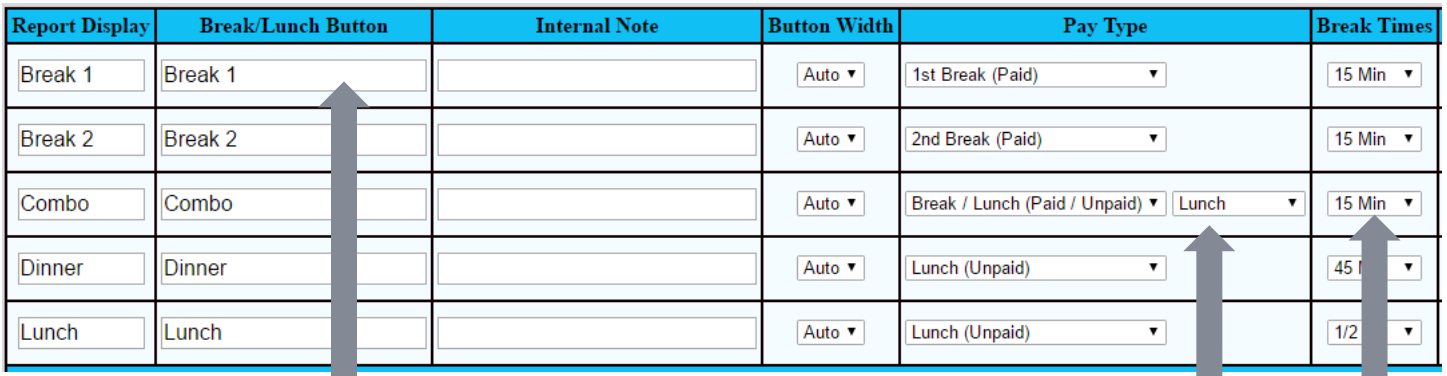

*Optional:* Creating an additional break with the "1st Break (Paid)" Pay Type would be beneficial if employees have multiple paid breaks *or* if employees want the option to separate their lunch and break.

When you choose the Pay Type "Break / Lunch (Paid / Unpaid)" and Save Changes, you will be prompted to combine it with an established lunch.

> Assign Break Times. This is how much time will be paid.

Click "Next" at the bottom of the page, or go to the **Features** tab, **Assign Projects or Breaks**.

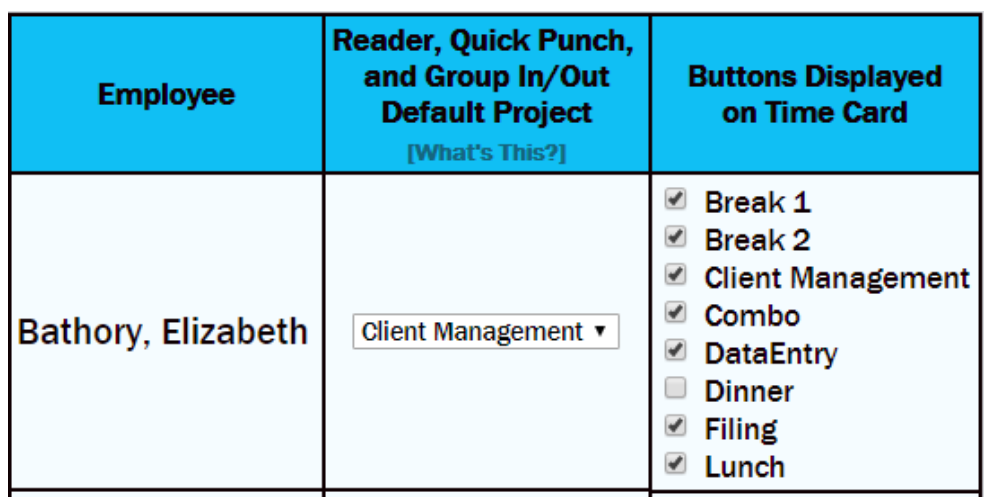

### Assign Individually:

Choose "Individual" at the top and assign which break options each employee can have by checking the boxes and Save Changes.

#### Assign to Everyone:

Choose "Everyone" at the top if every employee has access to all breaks (and Projects, if applicable).

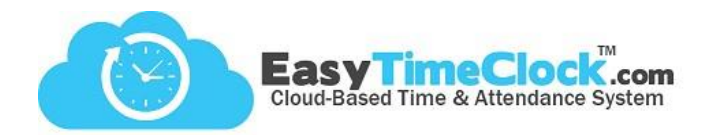

# **What your employees see:**

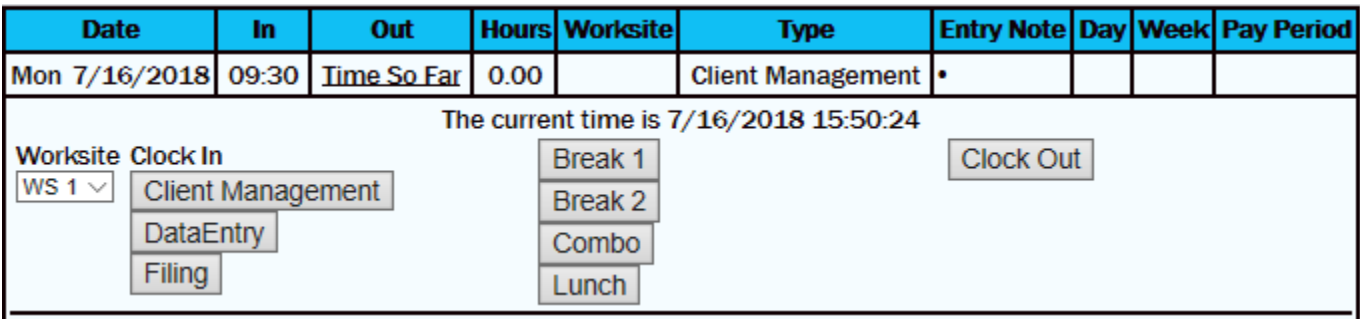

**\_\_\_\_\_\_\_\_\_\_\_\_\_\_\_\_\_\_\_\_\_\_\_\_\_\_\_\_\_\_\_\_\_\_\_\_\_\_\_\_\_\_\_\_\_\_\_\_\_\_\_\_\_\_\_\_\_\_\_\_\_\_\_\_\_\_\_\_\_\_\_\_\_\_\_\_\_\_\_\_**

## **What you see:**

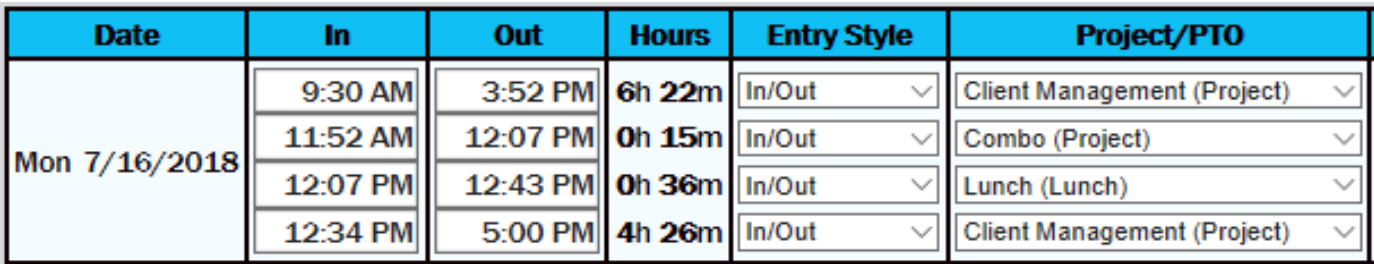

Time Card Edit

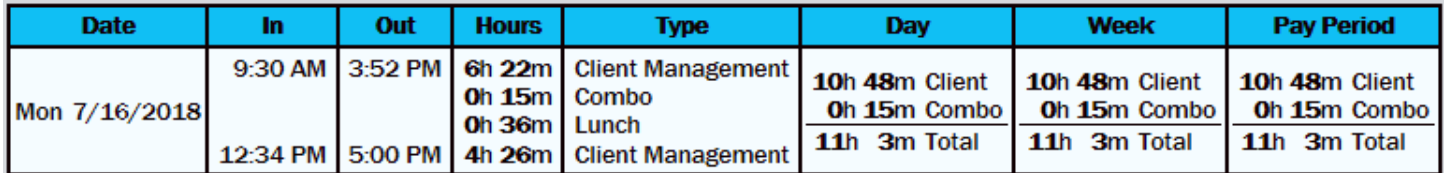

Detailed Report